# PERMOHONAN LESEN GAS PERSENDIRIAN ONLINE APPLICATION SYSTEM (OAS)

DEMO & PENERANGAN

OLEH:

**'AISYAH BINTI NOSRI**

*Unit Pelesenan Gas , Jab. Operasi Industri*

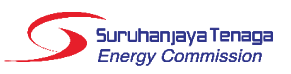

#### **FUEL PRICES**

- 1. Regulated piped gas price in Peninsular Malaysia
- to:
- a. Power sector
- b. Gas Malaysia Bhd (GMB)
- c. GMB customers
- d. Other industrial customers.

#### 2. Unregulated piped gas price (LNG indexed) in

- Peninsular Malaysia to:
- a. Power sector
- b. GMB
- c. Other industrial customers

#### 3. Brent crude oil price

- 4. Japanese Customs Cleared crude oil (JCC)
- 5. Medium fuel oil (MFO)
- 6. Diesel price
- 7. Applicable coal price (ACP)

View More »

#### **ST IN THE MEDIA**

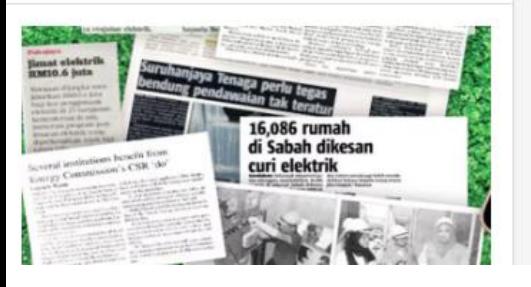

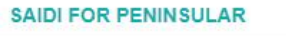

(MINUTES/CUSTOMER)

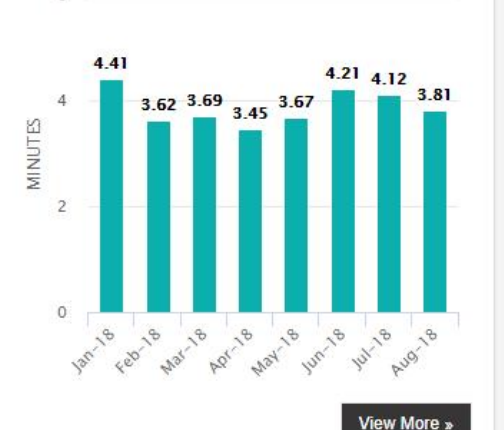

#### **PUBLICATIONS**

For the purpose of educating and enhancing public knowledge in the energy sector, ST has published several publications including books, guidelines and magazines, as follows:

National Energy Balance 2016

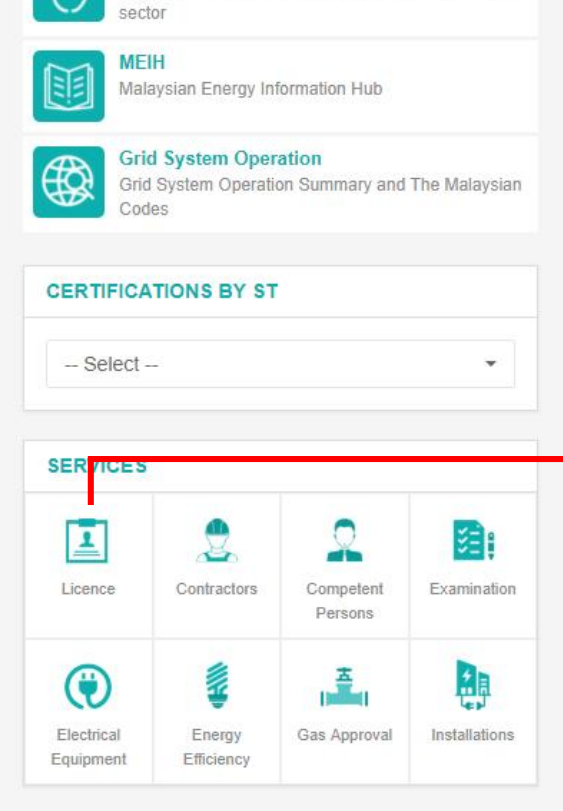

**LSSPV** 

Large Scale Solar Photovoltaic Plant

nformation regarding implementation of TPA in gas

**Third Party Access (TPA)** 

盋

# Kaedah Penggunaan Sistem OAS

### **KAEDAH A** 1. Log in to www.st.gov.my

→ 2. Klik "Licence"

### **KAEDAH B**

1. Terus taip oas.st.gov.my

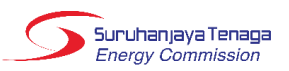

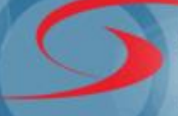

#### Suruhanjaya Tenaga **Energy Commission**

### **Online Application System**

## Kaedah Penggunaan Sistem *OAS*

**Laman Utama** Maklum Balas dan Bantuan Hubungi Kami Panduan

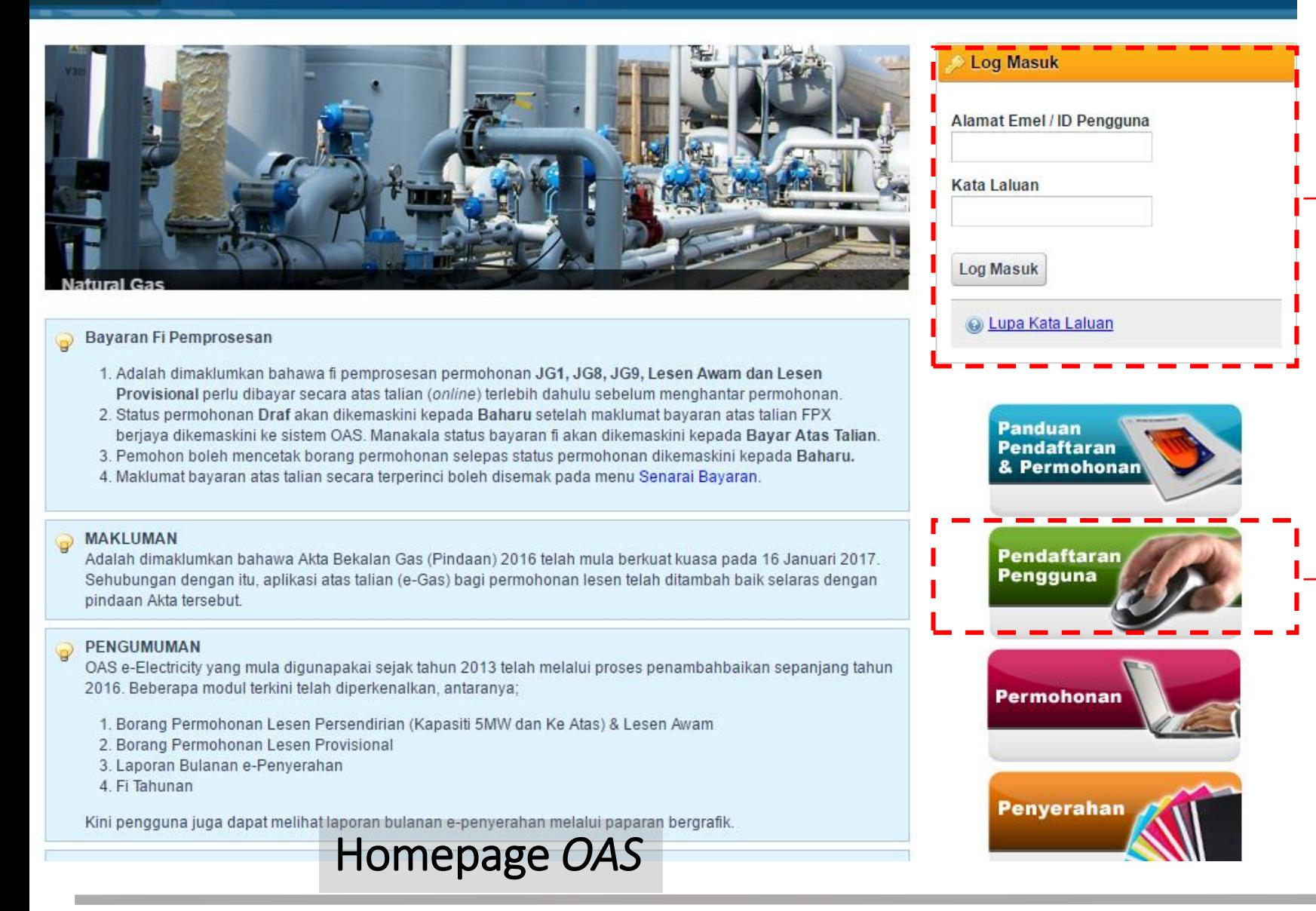

Bagi pengguna yang pernah berdaftar dengan sistem OAS ini, boleh terus ke Log Masuk.

Bagi pengguna pertama kali, sila buat Pendaftaran Pengguna terlebih dahulu

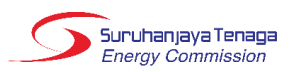

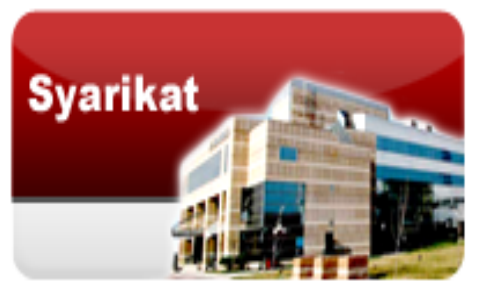

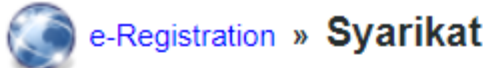

 $\mathbf{\varphi}$ Perhatian untuk Agensi Kerajaan sahaja: Sila lengkapkan maklumat Borang Permohonan No. Rujukan Khas untuk mendapatkan No. Rujukan Khas terlebih dahulu sebelum agensi Kerajaan dapat meneruskan proses pendaftaran pengguna. Berdasarkan borang tersebut, Helpdesk OAS akan memberi maklumbalas melalui e-mel atau menghubungi tuan/puan untuk pemberian no, rujukan khas sebagai menggantikan No. Pendaftaran Syarikat pada permohonan pendaftaran pengguna - syarikat,

#### Ruangan yang bertanda (\*) perlu diisi.

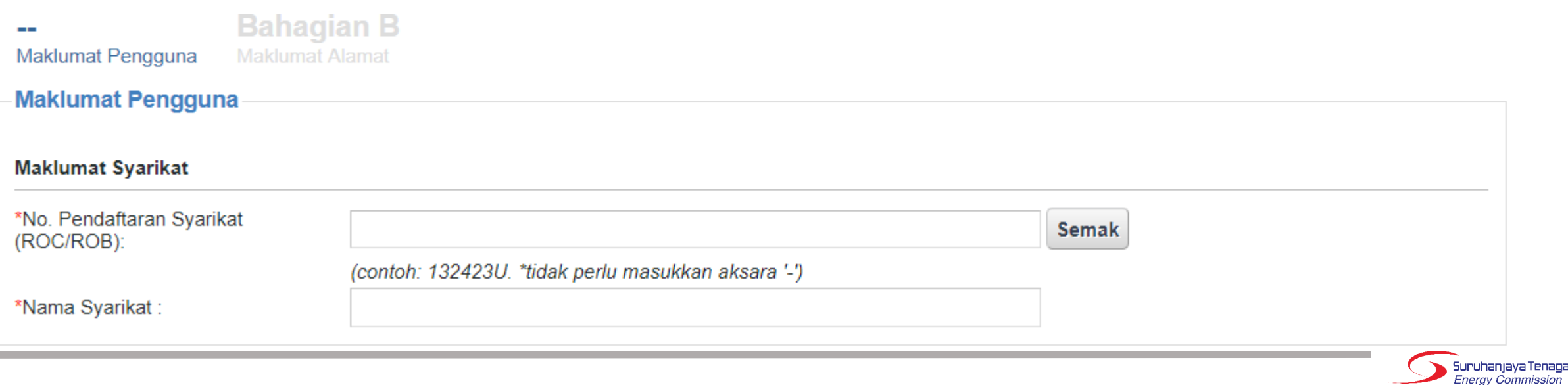

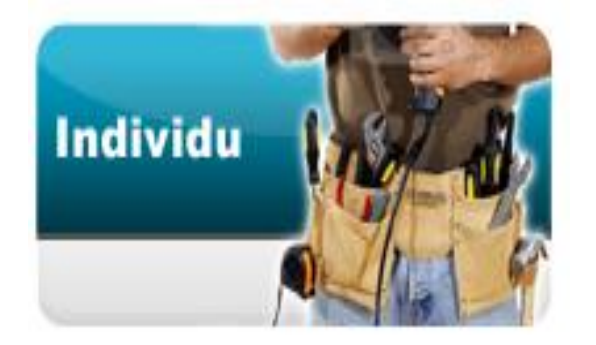

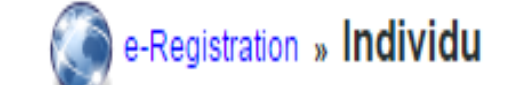

Ruangan yang bertanda (\*) perlu diisi.

**Bahagian A Bahagian B** Maklumat Pengguna Maklumat Alamat

Maklumat Pengguna

**Maklumat Log Masuk** 

\*No. MyKad: Semak (cth: 123456789012) \*Nama Penuh :

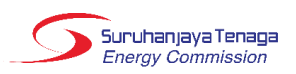

### Kaedah Penggunaan Sistem *OAS*

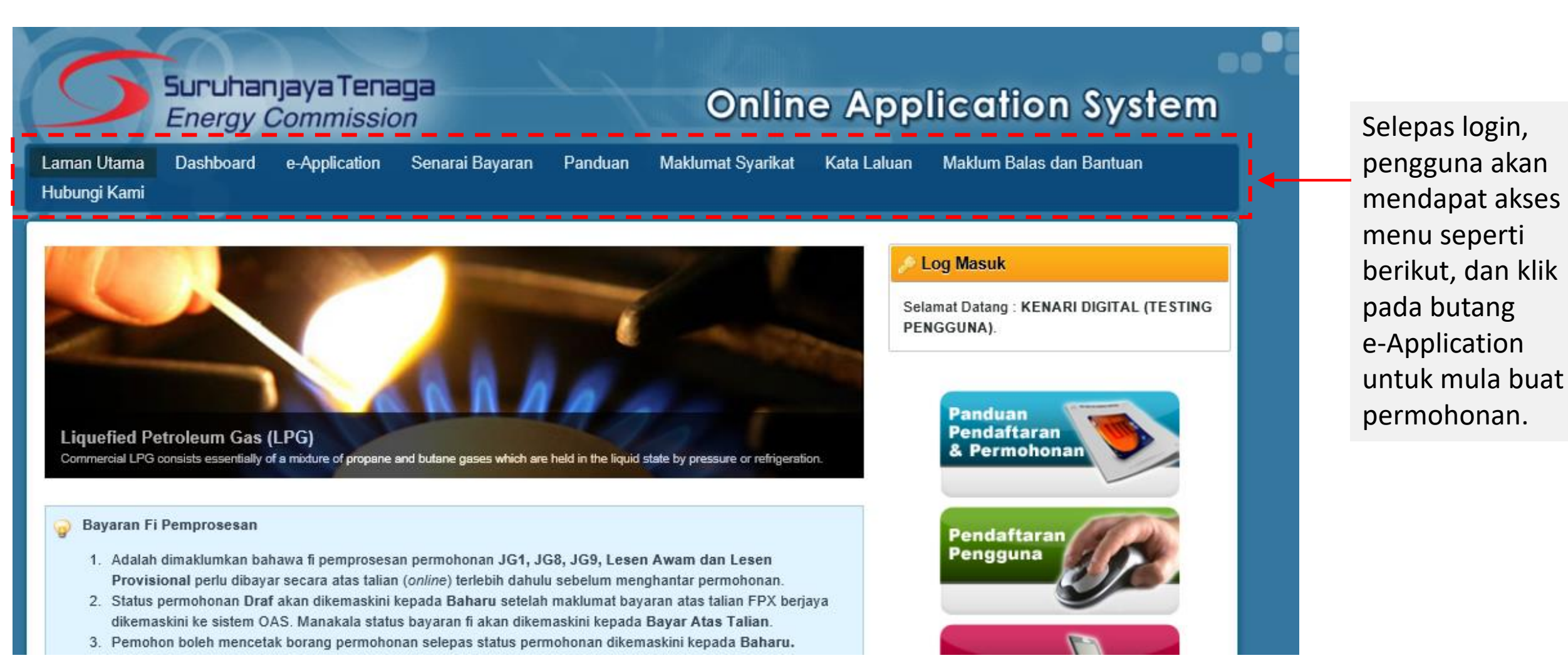

Suruhanjaya Tenaga Energy Commission

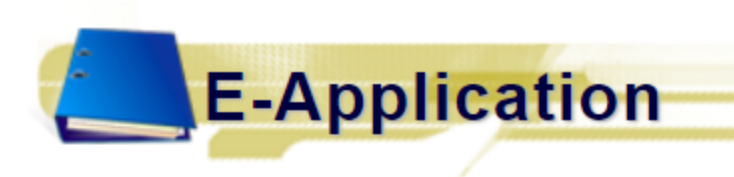

### Kaedah Penggunaan Sistem OAS

#### Panduan Pengguna Permohonan

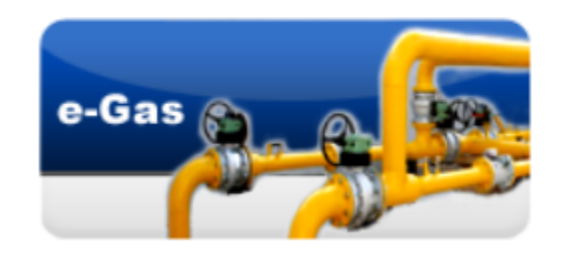

- UG 2 (v2): Permohonan Pendaftaran Orang Kompeten Gas Untuk permohonan Pembaharuan Pendaftaran Orang Kompeten Gas oleh Pemegang Lesen.
- JG 3 (v2) : Permohonan Perakuan Pendaftaran Kontraktor Gas
- JG 4 (v2) : Permohonan Pembaharuan Pendaftaran Kontraktor Gas
- JG 6 (v2) : Permohonan Perakuan Kelulusan Untuk Mengilang, Memasang Atau Mengimport Gegasan Gas, Perkakas Gas Dan Kelengkapan Gas
- JG 7 (v2) : Permohonan Perakuan Kelulusan Untuk Gegasan Gas, Perkakas Gas dan Kelengkapan
- JG 8 (v2) : Permohonan Kelulusan untuk Memasang Talian Paip / Pepasangan Gas
- UG 9 (v2) : Permohonan Kelulusan untuk Mengendali Talian Paip / Pepasangan Gas

JGL (v2) : Permohonan Lesen

Permohonan Untuk Penggantian Sijil Kontraktor Gas

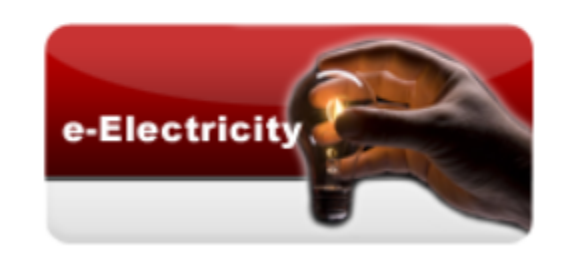

- ST(JPIKSE) pindaan 2016 : Borang Permohonan Pelesenan Awam & Persendirian (Bagi Pepasangan 5MW dan Ke Atas) Untuk permohonan lesen aktiviti penjanaan, penghantaran dan pengagihan elektrik
- ST(JPIKSE) pindaan 2016 : Borang Permohonan Pelesenan Utiliti Untuk permohonan lesen oleh pihak utiliti iaitu TNB dan SESB
- ST(JPIKSE) 2016 PL : Borang Permohonan Lesen Provisional Untuk permohonan lesen oleh pihak yang memiliki sijil FIT (Feed-in Tariff)

Klik pada pautan JGL : Permohonan Lesen dan borang permohonan akan dipaparkan.

## Kaedah Penggunaan Sistem *OAS*

# Borang Permohonan Lesen (Borang JGL)

• Terdapat 5 bahagian: A, B, C, D, E & F

• Pengguna boleh mengisi dan menyimpan permohonan sebagai draf sebelum menghantar permohonan.

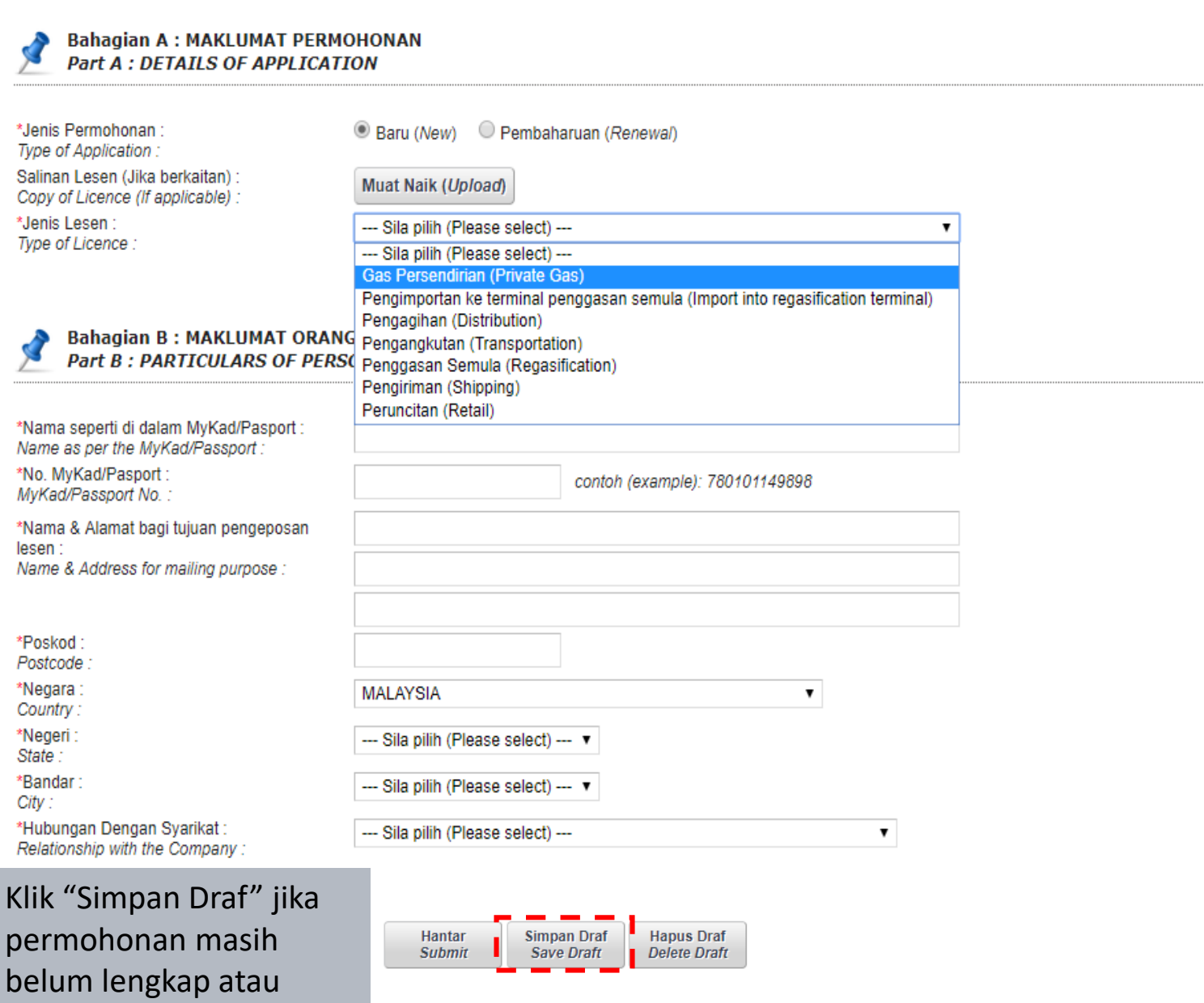

Suruhanjaya Tenaga **Energy Commission** 

belum mahu dihantar.

**Bahagian A & B** 

Part A & B

**Bahagian C** 

Part C

**Bahagian D** 

Part D

**Bahagian E** 

Part E

**Bahagian F** 

Part F

### Bahagian A: Maklumat Permohonan

#### **Permohonan BARU:**

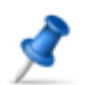

#### **Bahagian A: MAKLUMAT PERMOHONAN Part A : DETAILS OF APPLICATION**

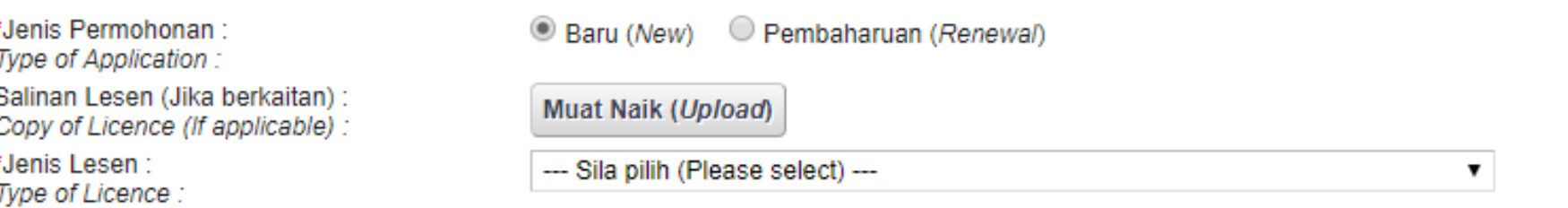

#### **Permohonan PEMBAHARUAN:**

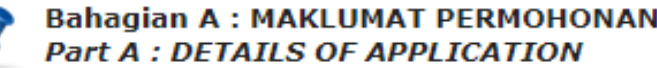

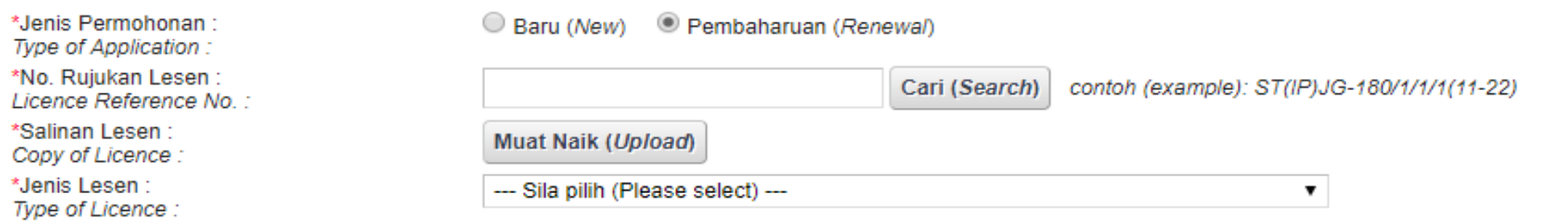

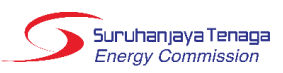

### Bahagian A: Maklumat Permohonan (Sambungan)

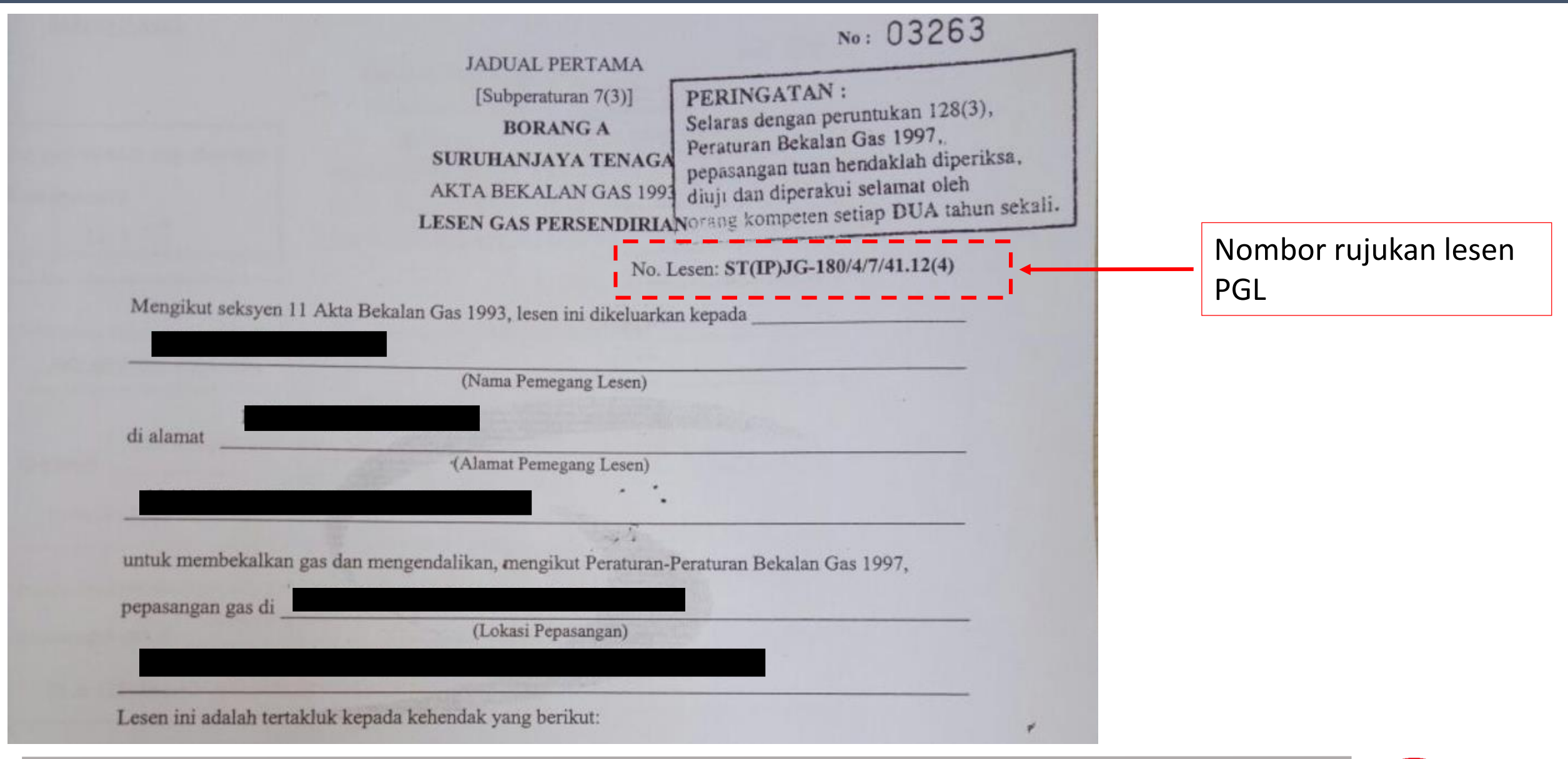

Suruhanjaya Tenaga **Energy Commission** 

## Bahagian B: Maklumat Orang Yang Membuat Permohonan Bagi Pihak Pemohon Lesen

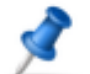

#### Bahagian B: MAKLUMAT ORANG YANG MEMBUAT PERMOHONAN BAGI PIHAK PEMOHON LESEN Part B : PARTICULARS OF PERSON MAKING APPLICATION ON BEHALF OF LICENCE APPLICANT

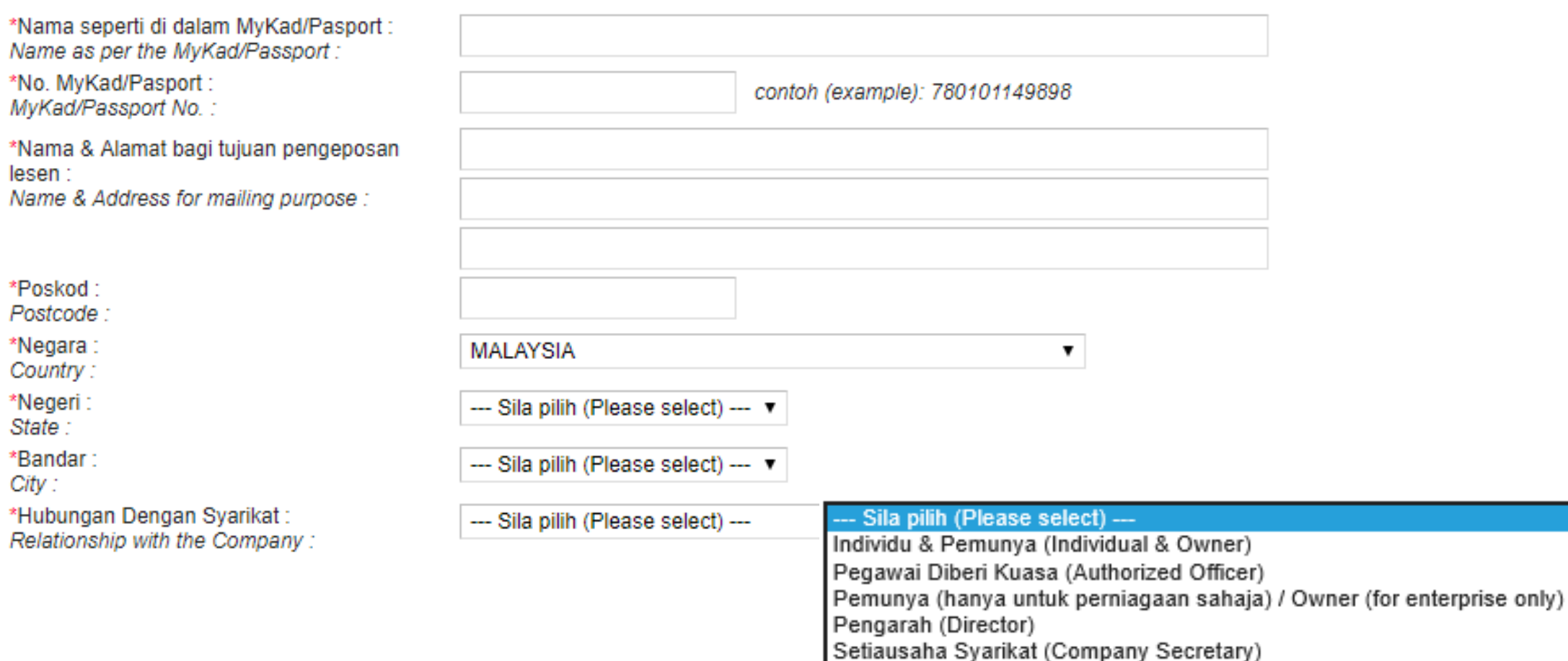

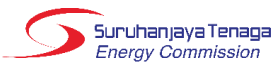

# Bahagian C: Maklumat Pemohon Lesen

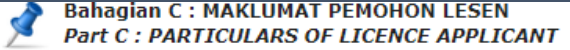

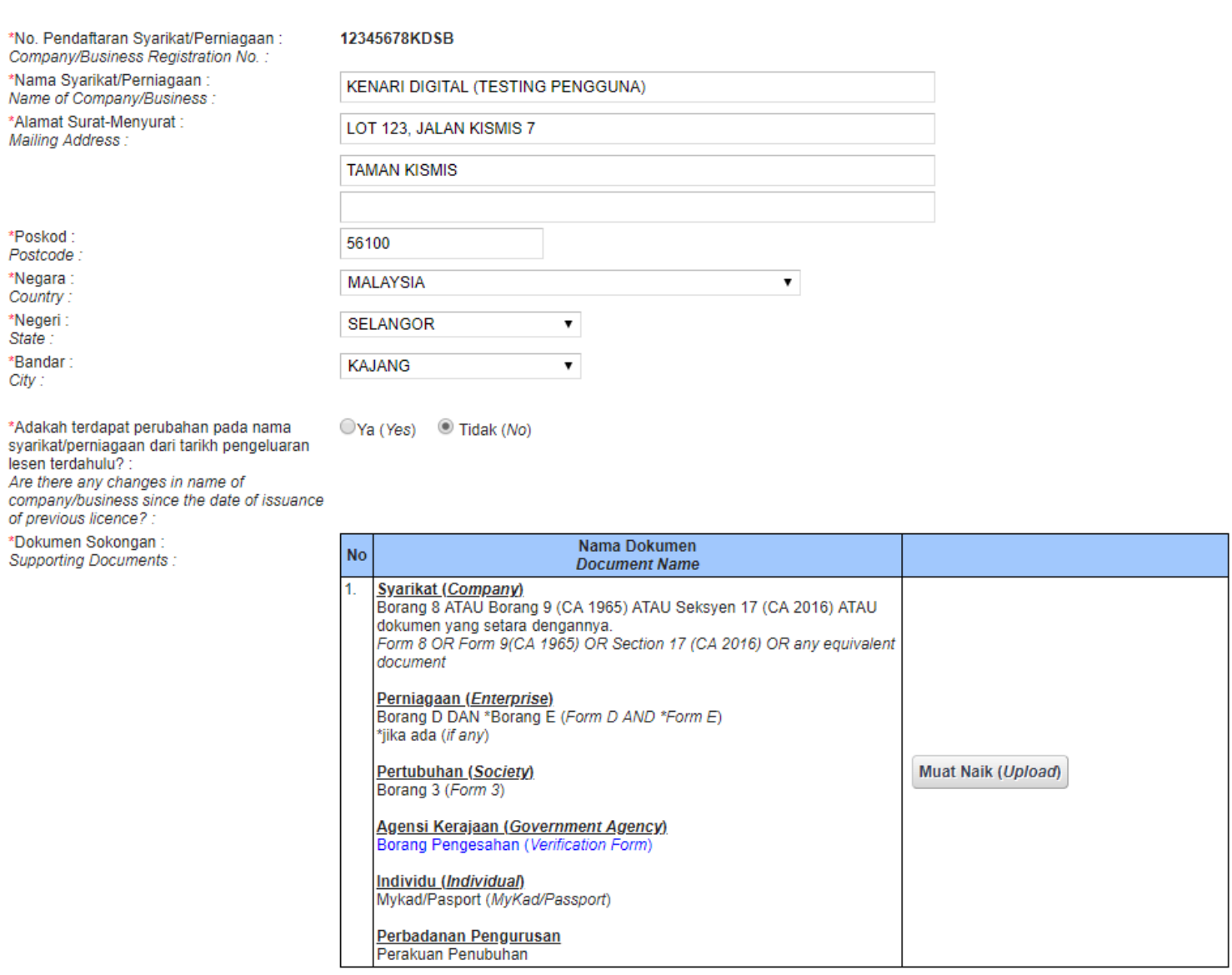

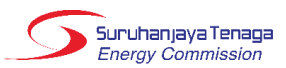

# Bahagian D: Maklumat Teknikal

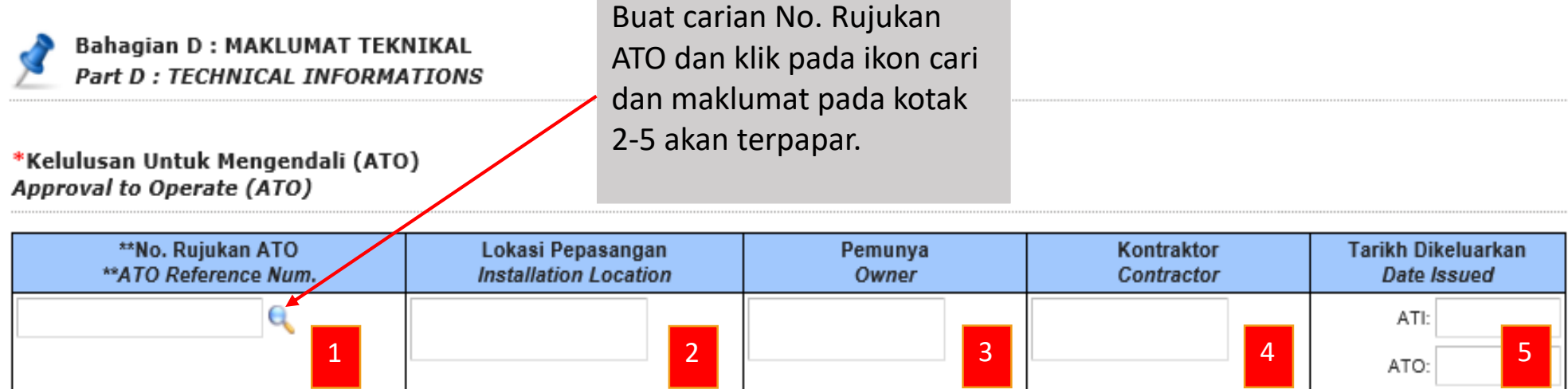

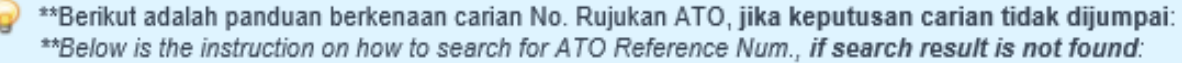

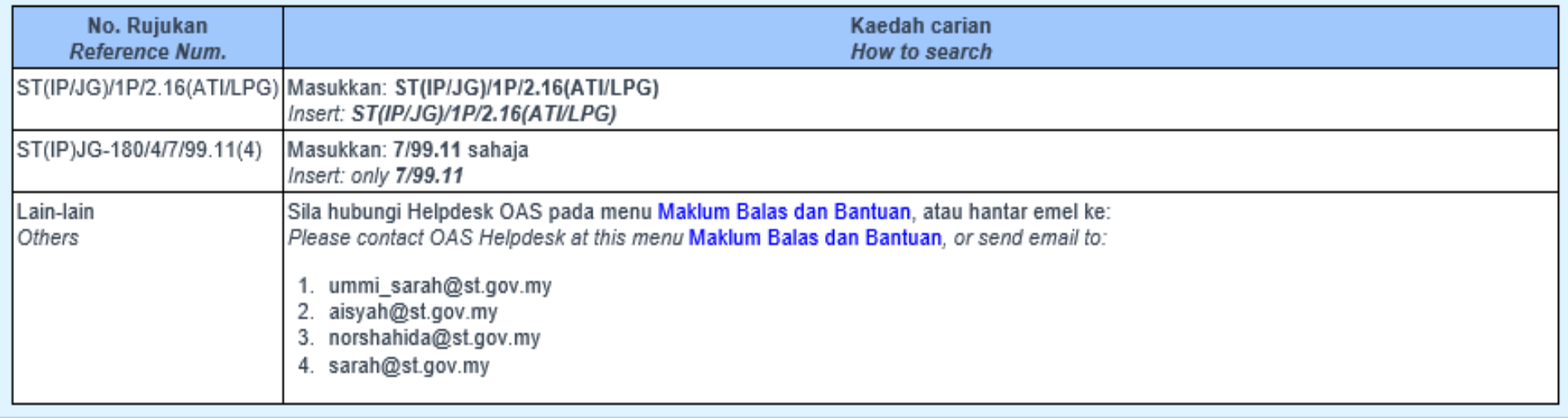

## Bahagian D: Maklumat Teknikal (sambungan)

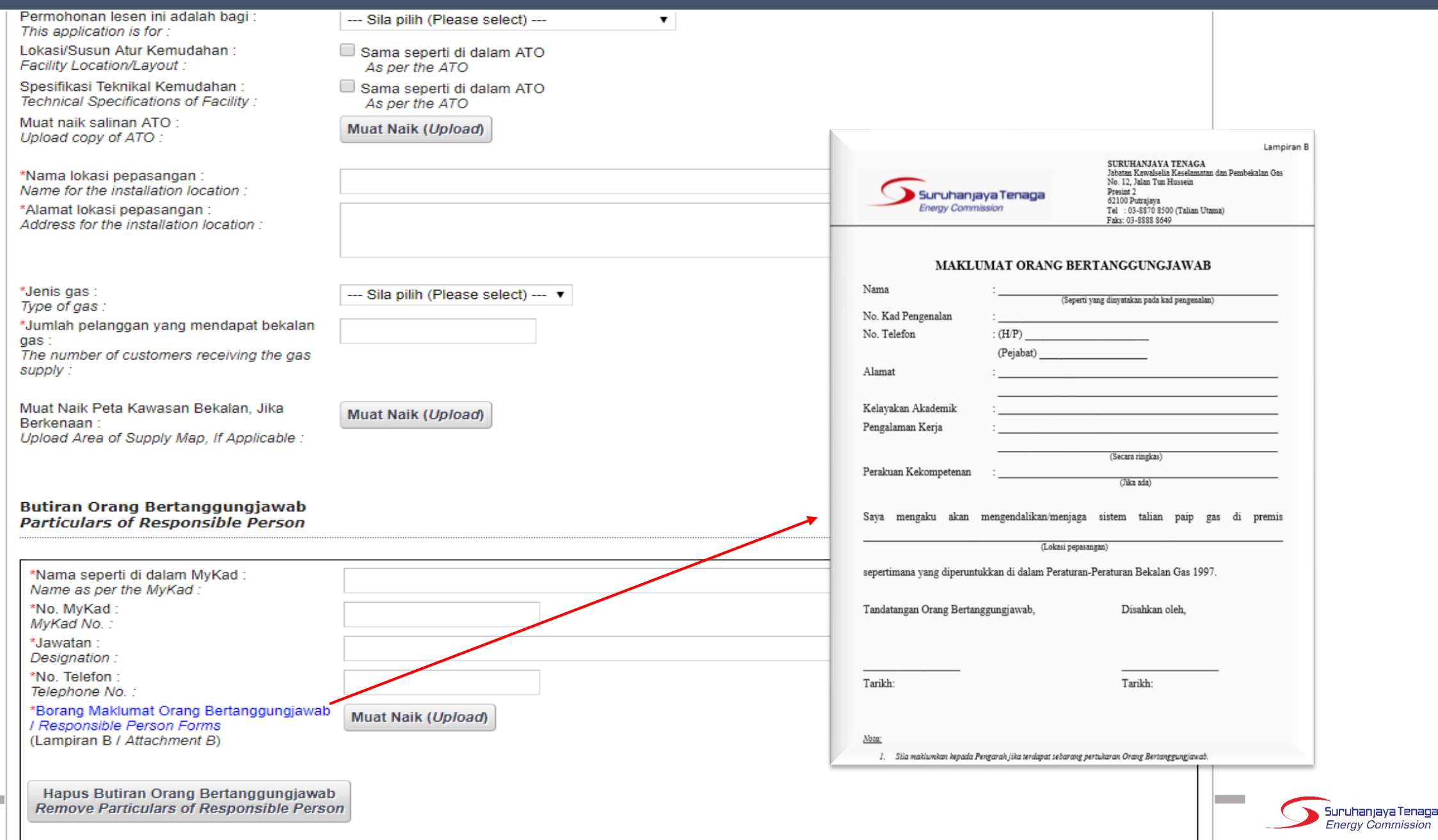

## Bahagian D: Maklumat Teknikal (sambungan)

\*Tarikh Rekod Penyelenggaraan Terkini: Date of latest Maintenance Records :

\*Hasil Keputusan Penyelenggaraan: Result for Maintenance Report :

\*Rekod Penyelenggaraan: Maintenance Records:

#### --- Sila pilih (Please select) ---

÷

#### --- Sila pilih (Please select) ---

Laporan penyelenggaraan memuaskan (Satisfied with the maintenance report)

Laporan penyelenggaraan tidak memuaskan dan memerlukan pembaikan (Not satisfied with the maintenance report and need improvement)

 $\sim$ 

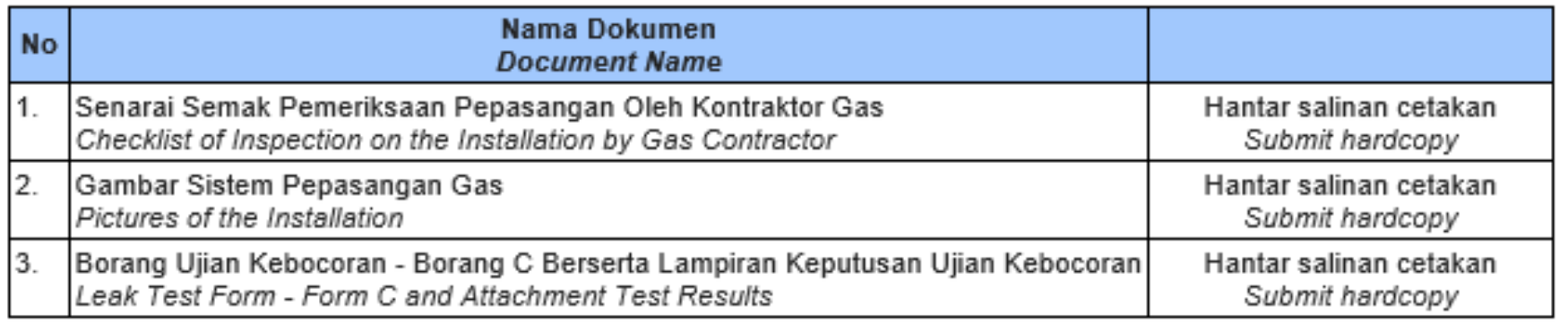

Sila kemukakan laporan penyelenggaraan anda ke ibu pejabat Suruhanjaya Tenaga yang beralamat seperti berikut:

PENGARAH JABATAN PEMBANGUNAN DAN KAWAL SELIA GAS, SURUHANJAYA TENAGA,

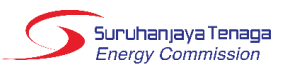

### Bahagian F: Pengesahan

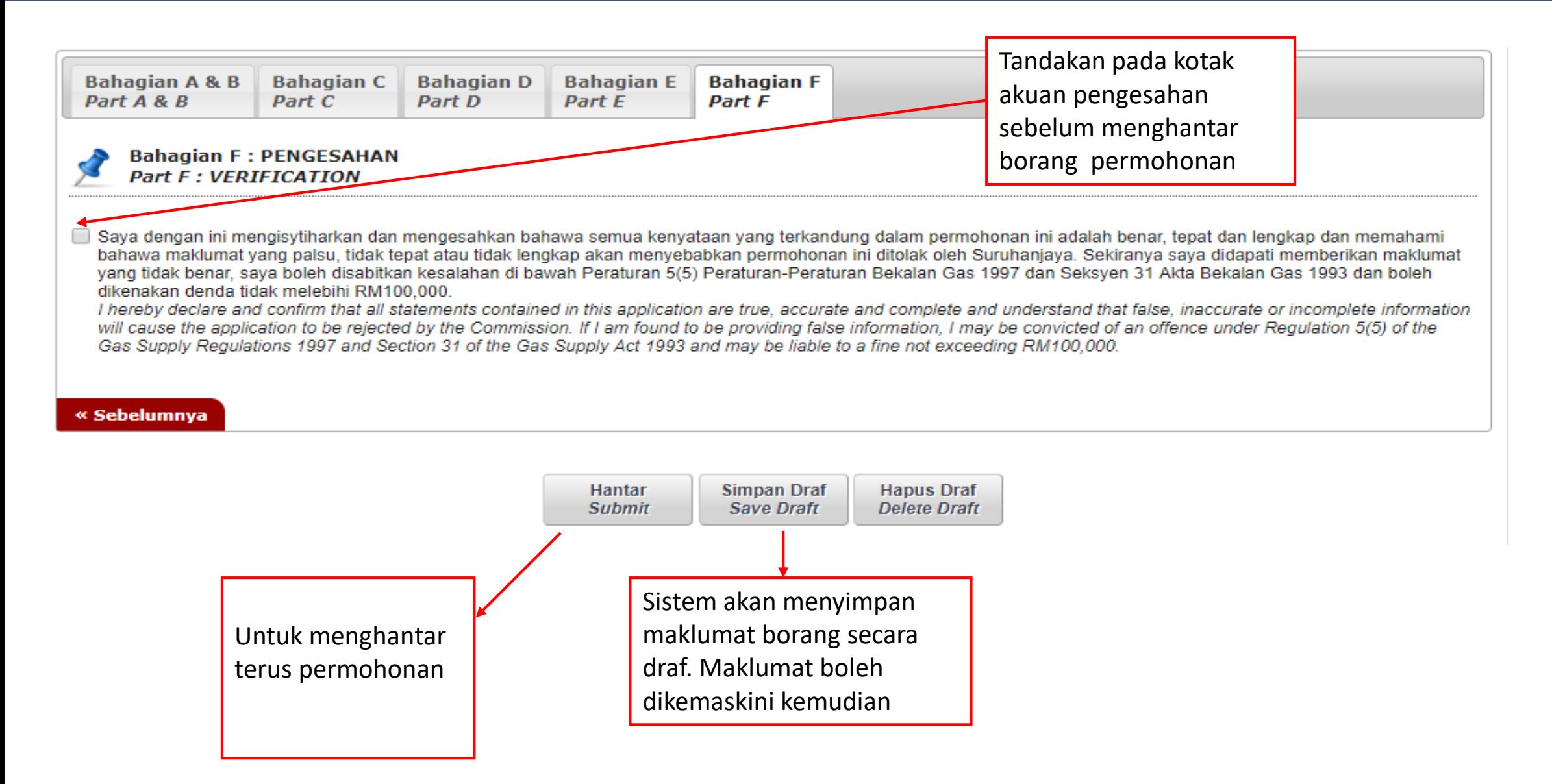

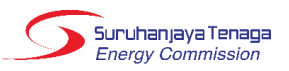

# TERIMA KASIH

### **'AISYAH BINTI NOSRI**

*Unit Pelesenan Gas , Jab. Operasi Industri*

*DL : 03-8870 8649*

*E-mel : aisyah@st.gov.my*

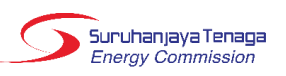